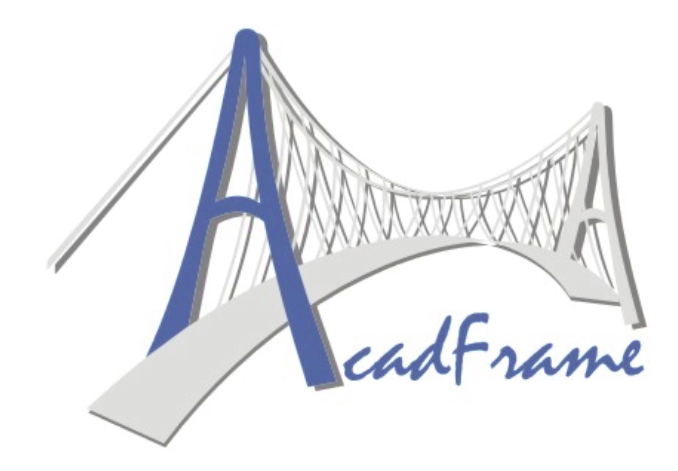

**Software Acadêmico para análise de pórticos e treliças planas**

# **Manual do usuário**

*Versão Beta*

**GMEC** - Grupo de Mecânica Computacional

Universidade de São Paulo Escola de Engenharia de São Carlos Departamento de Engenharia de Estruturas **SET | EESC | USP**

#### **Autores**

Humberto Breves Coda Rodrigo Ribeiro Paccola

**São Carlos**

**2006**

# Índice

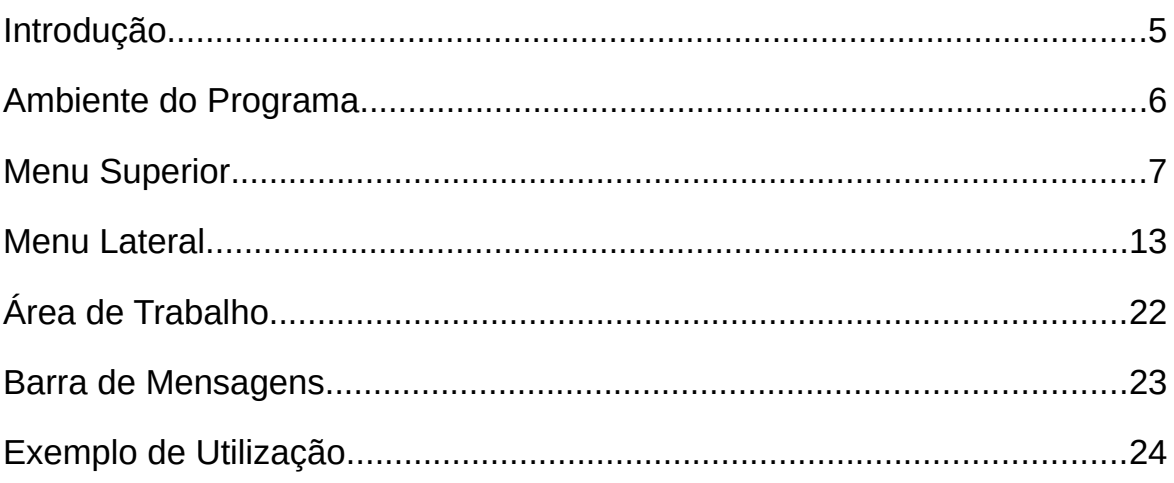

#### <span id="page-4-0"></span>Introdução

O **AcadFrame** é uma ferramenta computacional de análise estrutural, desenvolvida no contexto do Projeto **AcadSoft** para fins de ensino em engenharia, que utiliza o Método dos Elementos Finitos Posicional para análise de pórticos e treliças planas incluindo não linearidade geométrica, efeito de temperatura e combinação de ações externas.

A versão acadêmica, disponibilizada gratuitamente, é de uso irrestrito para fins de ensino e pesquisa, sendo a responsabilidade pelo seu uso e avaliação dos resultados exclusiva do usuário. Por ser acadêmico sua capacidade é limitada para análises contendo até 80 elementos de pórtico e 150 elementos de treliça.

A ferramenta ora disponibilizada é fruto de pesquisas relacionadas à análise não linear geométrica de estruturas que resultou no chamado Elemento Finito Posicional e seu desenvolvimento, como software, teve início em fevereiro de 2006. A primeira versão acadêmica foi concluída em agosto de 2006 e disponibilizada para a comunidade da Universidade de São Paulo.

A principal motivação de seu desenvolvimento é aproximar as pesquisas desenvolvidas no **Departamento de Engenharia de Estruturas** da **Escola de Engenharia de São Carlos** à prática da engenharia corrente, fornecendo ferramentas simples e eficientes para a solução dos problemas cotidianos da engenharia estrutural. Como consequência, pretende-se que os alunos dos cursos de graduação oferecidos pelo Departamento de Estruturas tenham acesso a esta ferramenta didática, aumentando a capacidade de transferência dos conhecimentos estruturais e ampliando o universo de aplicações vislumbrado por estes.

O processador foi desenvolvido em linguagem **Fortran**®, o pré-processador e interfaces gráficas foram desenvolvidos em **Delphi**® para plataforma **Windows** utilizando **OpenGL**® **API** e **GLScene**.

Esperamos que este software seja útil à comunidade e agradecemos sugestões e comentários.

### <span id="page-5-0"></span>Ambiente do Programa

A Figura 1 apresenta o ambiente de trabalho do programa dividido em 4 partes principais que recebem a seguinte denominação respectivamente: *1) Menu Superior*, *2) Menu Lateral*, *3) Área de Trabalho* e *4) Barra de Mensagens*. Essa divisão proporciona uma melhor apresentação das opções disponíveis no programa, facilitando assim o entendimento e identificação de cada uma dessas opções no decorrer deste manual.

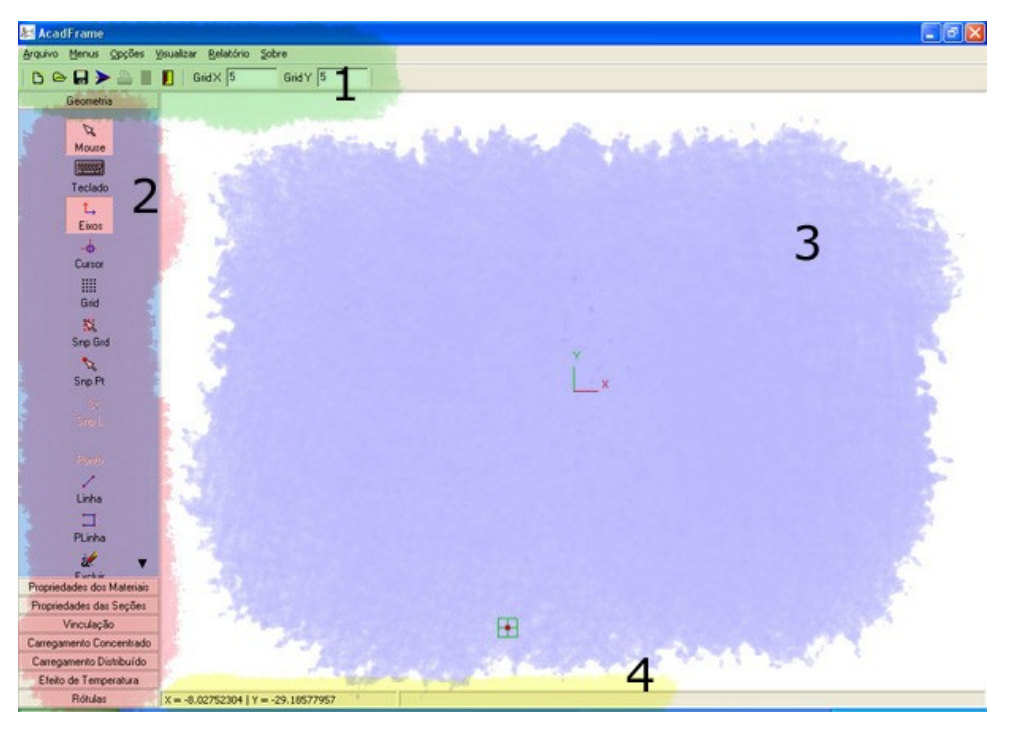

*Figura 1: Visão geral do ambiente do programa*

Neste sentido, descreve-se a seguir detalhadamente cada uma das 4 partes principais, destacando-se as ferramentas e opções que as compõem.

#### <span id="page-6-0"></span>Menu Superior

O Menu Superior pode assumir 2 configurações diferentes, sendo uma referente ao módulo de pré-processamento de dados e outra referente ao pós-processamento de resultados, tal como nas Figuras 2 e 3, respectivamente.

| <b>AcadFrame</b> |  |                                                 |                    |  |
|------------------|--|-------------------------------------------------|--------------------|--|
|                  |  | Arquivo Menus Opções Visualizar Relatório Sobre |                    |  |
|                  |  | D & H DXF > A       Grid X   5                  | Grid $\frac{1}{5}$ |  |

*Figura 2. Menu Superior - Módulo de pré-processamento de dados.*

Nota-se que o menu de pós-processamento é uma complementação do menu de pré-processamento, acrescentando-se apenas algumas ferramentas para seleção de visualização dos resultados oriundos da análise do modelo.

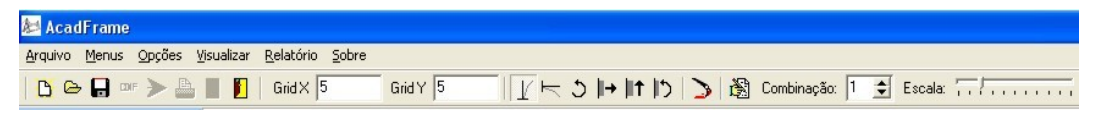

*Figura 3. Menu Superior - Módulo de pós-processamento de resultados.*

O Menu Superior por sua vez é composto de 2 sub-menus, sendo um deles de opções pop-up (parte superior) e outro composto por botões de ação rápida (parte inferior). Esses menus são agora detalhados nas figuras que se seguem, iniciando-se pelas opções de pop-up e posteriormente apresentando-se as opções de botões de ação rápida.

Na Figura 4 são apresentas as opções disponíveis em *Arquivo*, utilizadas para manipulação dos arquivos dos modelos.

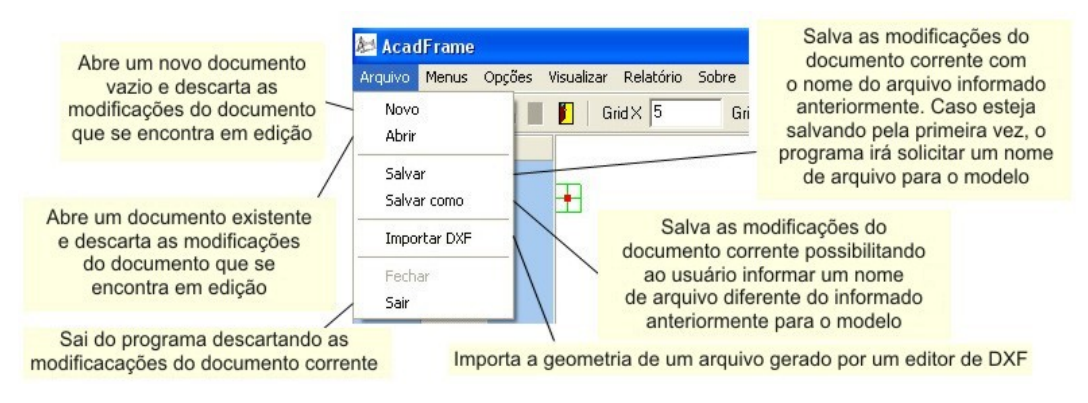

*Figura 4. Menu de Arquivo.*

Além das opções detalhadas na Figura 4, existem ainda as opções *Importar DXF* e *Fechar* que se encontram em fase de desenvolvimento.

Em *Menus* (Figura 5), são listados os menus de ferramentas disponíveis no *Menu Lateral*, possibilitando que se habilite ou desabilite a visualização destas ferramentas durante a execução do programa. A opção padrão, quando se inicia o programa, é de visualização de todas as barras de ferramentas do Menu Lateral.

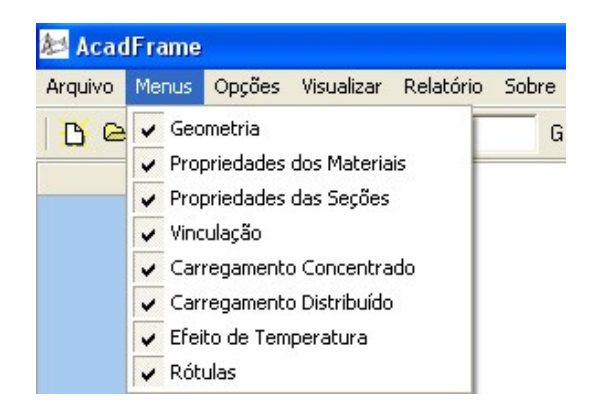

*Figura 5. Menu de Controle de Menus.*

Na Figura 6 são apresentadas as ferramentas disponíveis no menu *Opções*, detalhando-se a finalidade de cada uma delas.

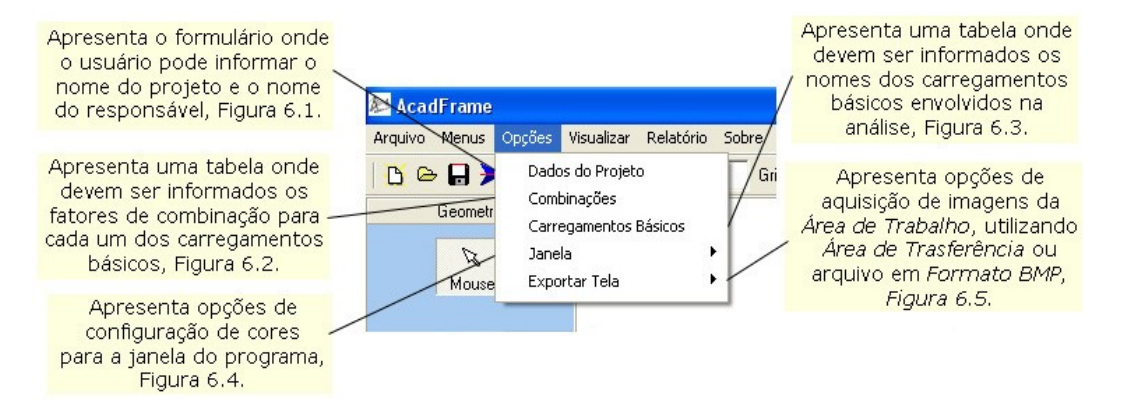

*Figura 6. Menu de Opções Gerais.*

As informações solicitadas na Figura 6.1 não são obrigatórias mas servem para identificar o projeto que se encontra aberto e também são apresentadas no relatório de análise gerado pelo programa.

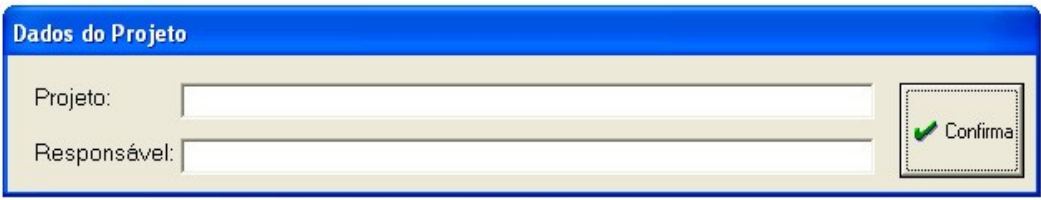

*Figura 6.1. Dados do Projeto.*

O programa permite que sejam feitas no máximo 20 combinações entre os Carregamentos Básicos, devendo-se, para tanto, preencher a tabela da Figura 6.2 de acordo com os fatores desejados para cada Carregamento Básico utilizado. Os resultados gerados para as combinações criadas pelo usuário são apresentados no relatório de análise gerado automaticamente pelo programa.

| <b>Combinações de Carregamentos</b>       |                                     |                           |  |
|-------------------------------------------|-------------------------------------|---------------------------|--|
| Número de Combinações de Carregamentos  1 |                                     | $\triangleright$ Confirma |  |
| Peso Próprio   C. Básico 1                | C. Básico 2 C. Básico 3 C. Básico 4 | C. Básico 5               |  |
|                                           |                                     |                           |  |
|                                           |                                     |                           |  |

*Figura 6.2. Tabela de fatores de Combinação.*

Com relação aos Carregamentos Básicos, o programa permite a criação de 20 carregamentos diferentes, sendo que para isso o usuário deverá preencher a tabela da Figura 6.3 de acordo com o número de carregamentos que desejar criar.

Além dos resultados para as combinações, o programa também apresenta, no relatório de análise, os resultados dos Carregamentos Básicos. Para isso, o programa faz uma varredura na tabela de nomes de Carregamentos Básicos e obtém os resultados para todos os carregamentos com campos de nomes não nulos, interrompendo o processamento no primeiro campo que encontrar em branco.

O preenchimento da tabela de nomes de Carregamentos Básicos não é obrigatório, porém, somente serão apresentados resultados no relatório de análise, para esses carregamentos, caso os campos de nomes estejam preenchidos. Salienta-se ainda que o não preenchimento não implica em problemas com os resultados para as combinações de carregamentos básicos.

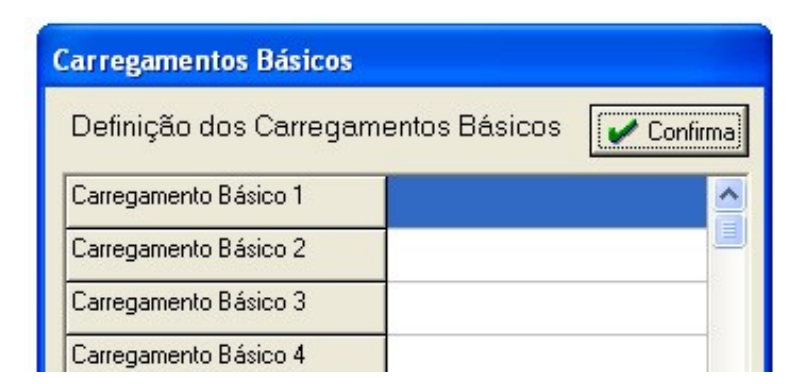

*Figura 6.3. Tabela de Carregamentos Básicos.*

Disponibiliza-se a escolha das cores, dentre 3 opções pré-definidas, para a *Área de Trabalho*, Figura 6.4, possibilitando uma personalização desta parte do programa de acordo com cada usuário.

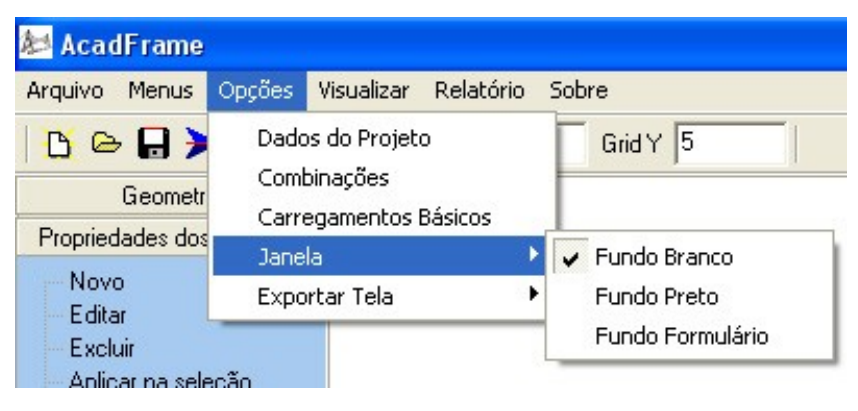

*Figura 6.4. Controle de Cores da Janela.*

Na Figura 6.5 se apresentam as opções para aquisição de imagens da *Área de Trabalho*, permitindo que o usuário enriqueça o relatório da análise gerado automaticamente pelo programa.

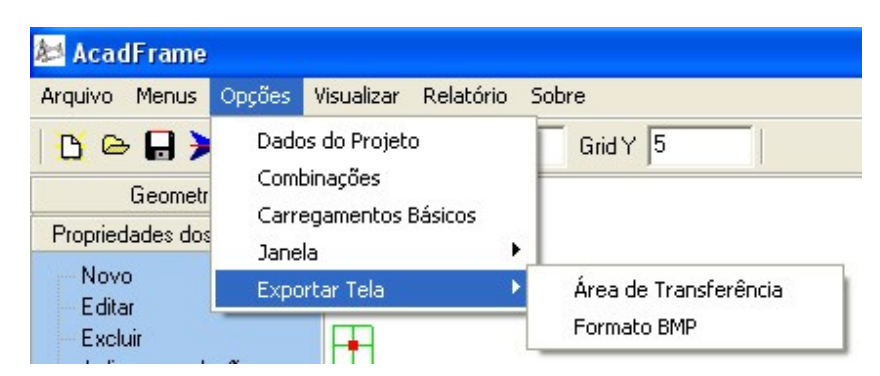

*Figura 6.5. Opções para Exportar Tela.*

Na sequência de apresentação dos menus de pop-up aparece a opção de *Visualizar*. Na Figura 7 são apresentadas as entidades de desenho cuja visualização pode ser habilitada ou desabilitada, estando todas visíveis quando se inicia o programa.

Destacam-se as opções de visualização para os *Diagramas de Esforços Solicitantes* que podem ser vistos na forma dos tradicionais diagramas e também em variação de cores sobre as barras, este último tornando a visualização mais fácil nos casos onde os diagramas tradicionais venham a se sobrepor às barras da estrutura.

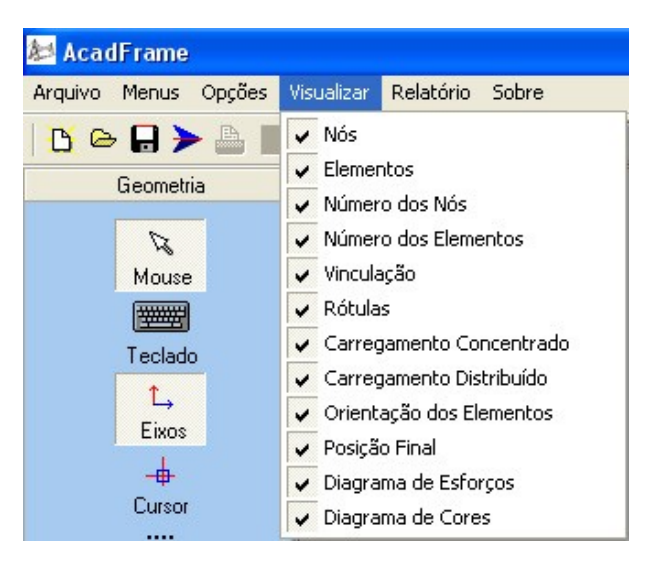

*Figura 7. Menu de Visualização.*

Nas Figuras 8 e 9 se apresentam as opções de inclusão de resultados no relatório de análise gerado automaticamente pelo programa, sendo, respectivamente, resultados para os Carregamentos Básicos e para as Combinações de Carregamentos.

| <b>AcadFrame</b>                             |                              |                      |
|----------------------------------------------|------------------------------|----------------------|
| Visualizar Relatório<br>Arquivo Menus Opções | Sobre                        |                      |
| <b>BGH&gt;AIN</b><br>Grl                     | Carregamentos Básicos        | Deslocamentos Nodais |
| Geometria                                    | Combinações de Carregamentos | ← Reações de Apoio   |
|                                              |                              | Esforços nas Barras  |

*Figura 8. Menu de Controle de Relatório de Resultados CB.*

Dentre as opções, o usuário pode optar por imprimir ou ocultar os resultados referentes aos deslocamentos nodais, reações de apoio e esforços solicitantes nas extremidades das barras.

| <b>AcadFrame</b>                          |    |                              |                                  |
|-------------------------------------------|----|------------------------------|----------------------------------|
| Arquivo Menus Opções Visualizar Relatório |    | Sobre                        |                                  |
| <b>BGH&gt;AIN</b>                         | Gr | Carregamentos Básicos        |                                  |
| Geometria                                 |    | Combinações de Carregamentos | Deslocamentos Nodais             |
|                                           |    |                              | ↓ Reações de Apoio               |
|                                           |    |                              | $\checkmark$ Esforços nas Barras |

*Figura 9. Menu de Controle de Relatório de Resultados CCB.*

Vale salientar que, para os esforços nas extremidades das barras, além dos resultados para combinações e carregamentos básicos, o programa ainda verifica os máximos e mínimos, das extremidades, encontrados entre as modalidades, e inclui estes valores no relatório da análise para cada elemento (envoltória).

Finalizando as opções do menu de pop-up, em *Sobre*, Figura 10, são encontradas as opções de *Ajuda*, em desenvolvimento, e *Créditos* onde são encontradas informações gerais sobre o programa e um link para a página do AcadFrame na internet, Figura 10.1.

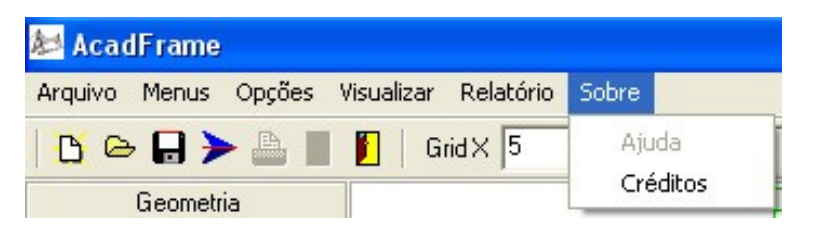

*Figura 10. Opções de Sobre.*

| <b>AcadFrame</b>                                                                                                    |          |
|----------------------------------------------------------------------------------------------------|----------|
| Arquivo Menus Opções Visualizar Relatório                                                                           | l Sobre  |
| $\mathbf{B} \oplus \mathbf{B}$ $\blacktriangleright$ $\mathbf{B}$ $\blacksquare$ $\blacksquare$ Grid X $\spadesuit$ | Ajuda    |
| Geometria                                                                                                    | Créditos |

*Figura 10.1. Informações gerais do programa.*

O Menu de botões de ação rápida (Figura 11) complementa as funcionalidades disponíveis no Menu Superior.

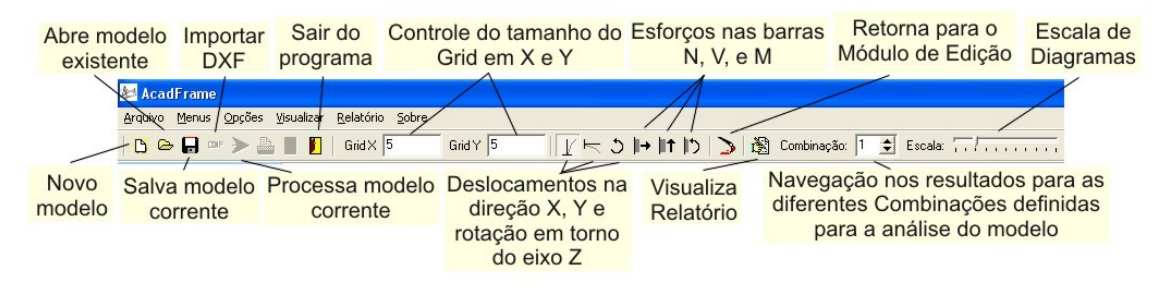

*Figura 11. Menu de botões de ação rápida.*

Com relação ao processamento, por se tratar de uma ferramenta baseada no Método dos Elementos Finitos, o programa permite a consideração, ou não, de comportamento não linear geométrico para a estrutura. Esta opção pelo tipo de análise se dá logo após o usuário clicar no botão de processamento do modelo, aparecendo uma janela onde o usuário deverá optar por análise linear ou não linear geométrica.

Infelizmente o programa ainda não conta com a opção *desfazer comando*. Essa funcionalidade encontra-se em fase de desenvolvimento e deverá constar de versões futuras e atualizações do programa.

#### <span id="page-13-0"></span>Menu Lateral

O *Menu Lateral* é dividido e composto por oito abas de opções, sendo elas: *Geometria, Propriedades dos Materiais, Propriedades das Seções, Vinculações, Carregamentos Concentrados, Carregamentos Distribuídos, Efeito de Temperatura* e *Rótulas*, cada uma com opções particulares que serão discutidas a seguir.

A Figura 12 apresenta parte da aba *Geometria*, para geração e edição da geometria do modelo, contendo ferramenta de seleção, opção de teclado para geração das linhas, exibição de eixos globais e tipo de cursor. Uma outra funcionalidade disponível no programa é a continuação da seleção ou inclusão de novas entidades em uma seleção previamente realizada. Isso se dá com o uso do mesmo comando de seleção, *Mouse*, porém em conjunto com a tecla **SHIFT** pressionada. A tecla **ESC** limpa a seleção.

Como continuação do menu de geração e edição de geometria apresentam-se na Figura 13 os comandos de visualização de grid, snap no grid e snap nas extremidades das linhas. Salienta-se que as dimensões do grid, tanto em X quanto em Y, podem ser modificas como apresentado na Figura 11.

Ainda como parte do menu de geração de geometria, tem-se as opções de geração de linha (elemento de barra) e geração de linhas múltiplas contínuas, possibilitando a geração de várias barras interligadas (Figura 14). Uma outra funcionalidade do programa deve ser salientada neste ponto, é a intersecção automática de duas linhas que se cruzam, criando novas linhas com base no ponto de intersecção entre elas. A renumeração das linhas também é automática quando ocorre a intersecção e consequente divisão dessas linhas.

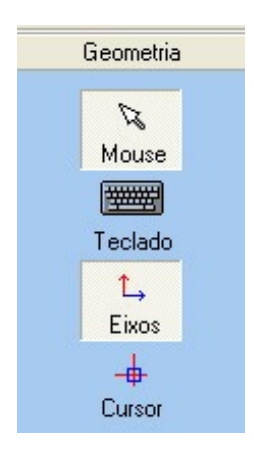

*Figura 12. Menu Lateral – Geometria.*

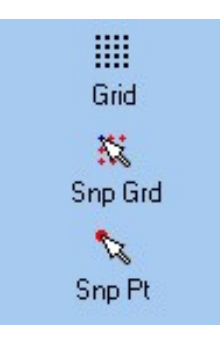

*Figura 13. Menu Lateral - Geometria.*

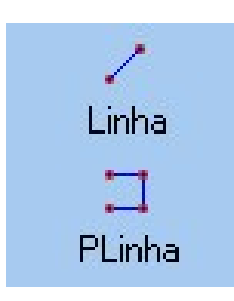

*Figura 14. Menu Lateral - Opções de geração das linhas do modelo.* 

Na aba *Geometria*, também são encontrados os comandos para apagar barras da estrutura e opções gerais de zoom, Figura 15. Teclas de atalho podem ser utilizadas para acionar esses comandos, sendo elas:

- *Excluir* **CTRL** + **DEL**
- *Zoom\_All* **CTRL** + **HOME**
- *Zoom\_In* **CTRL** + **Page Up**
- *Scroll* e *Zoom\_Out* **CTRL** + **Page Down** ou *Scroll*.

Salienta-se que ao se excluir uma barra, o programa renumera automaticamente as barras do modelo para que a numeração permaneça em sequência.

Também no *Menu Lateral*, Figura 16, encontra-se a barra de *Propriedades dos Materiais*, contendo as opções *Novo*, *Editar*, *Excluir*, *Aplicar na seleção* e *Aplicar para todos*.

Para a inserção de um novo material deve-se inicialmente identificar o material a ser criado com um nome escolhido pelo usuário, Figura 17. Este nome irá aparecer na *Barra de Mensagens* quando o mouse for posicionado sobre alguma barra cujo material já tenha sito atribuído anteriormente.

Após ter sido fornecido o nome para o material, clica-se no botão *Confirma*. Neste instante o programa solicita as propriedades do material a ser criado, Figura 18.

Na opção *Editar* o usuário pode modificar as propriedades de um material fornecidas anteriormente, não sendo apenas possível a alteração do nome do material. Deve-se selecionar o material que se deseja modificar e clicar no botão *Confirma*. A única maneira de modificar o nome do material é utilizando-se a opção *Excluir* e inserindo-se novamente o material com o novo nome desejado. Deve-se selecionar o material que se deseja excluir e clicar no botão *Confirma*.

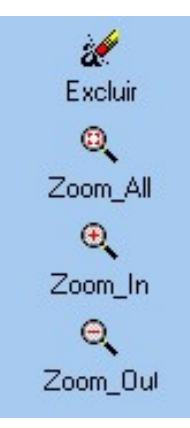

*Figura 15. Opções da Aba Geometria.*

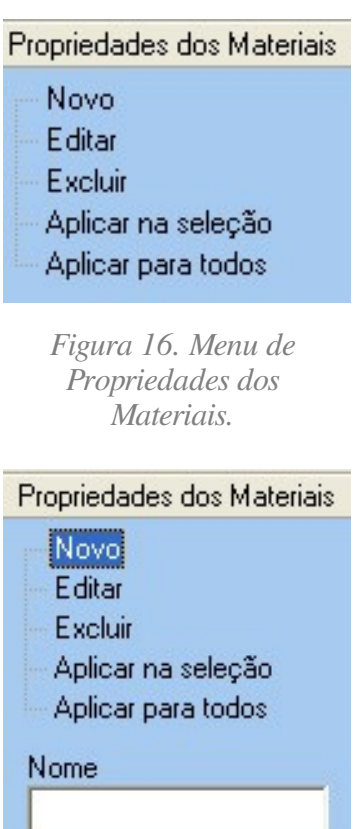

Confirma Cancela

*Figura 17. Atribuição de nome para um novo material.*

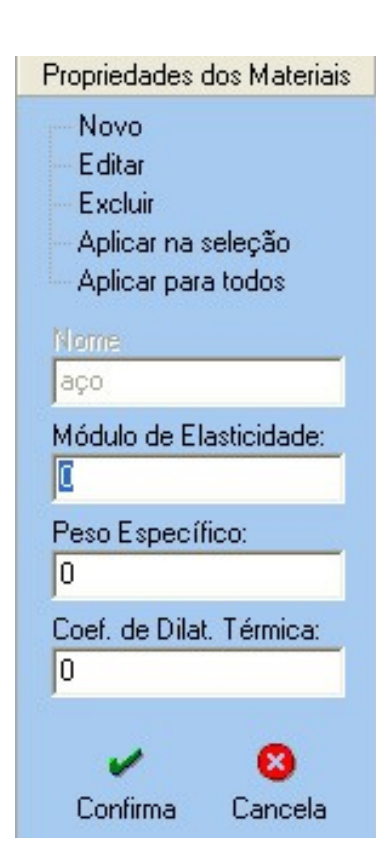

*Figura 18. Propriedades do Material.* 

Para atribuir um material nas barras (elementos estruturais) desejadas, o usuário possui duas opções: a primeira é utilizar o comando *Aplicar na seleção*, que possibilita ao usuário selecionar as barras desejadas na tela e depois aplicar o material desejado nas barras, Figura 21, a segunda é a aplicação de um determinado material em todas as barras do modelo, fazendo-se uso do comando *Aplicar para todos*, Figura 22.

As opções de comando para manipulação de seções transversais são as mesmas disponíveis para os materiais. Neste sentido, apresenta-se apenas a tela com as propriedades da seção que devem ser fornecidas para o programa, Figura 22. Deve-se salientar que as propriedades físicas devem ser correspondentes a uma seção real, ou seja, possível de existir, visto que no programa as barras são compostas por três lâminas cujas dimensões são calculadas internamente para se obter uma seção com as mesmas características da seção fornecida pelo usuário, resultando em erro de execução caso a seção não seja encontrada. A associação de uma seção transversal para uma determinada barra segue as mesmas regras da associação dos materiais.

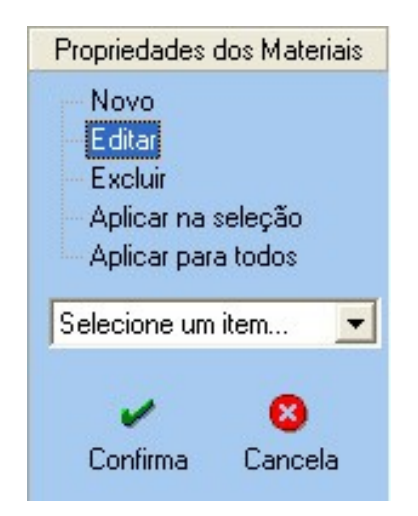

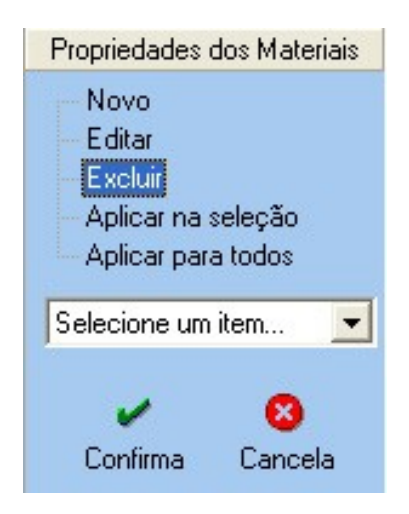

*Figura 19. Editar Material. Figura 20. Excluir Material.* 

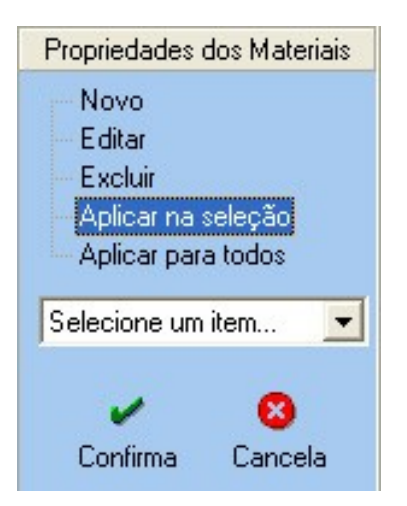

*Figura 21. Atribuição de material para as barras selecionadas.*

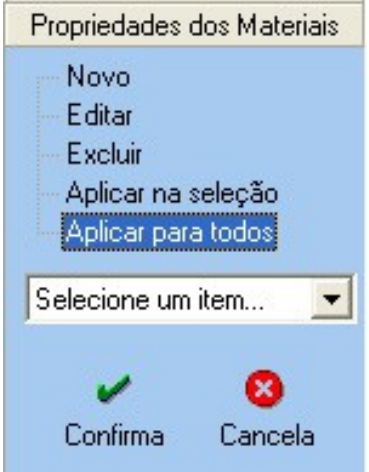

*Figura 21. Atribuição de material para todas as barras do modelo.*

Vinculação

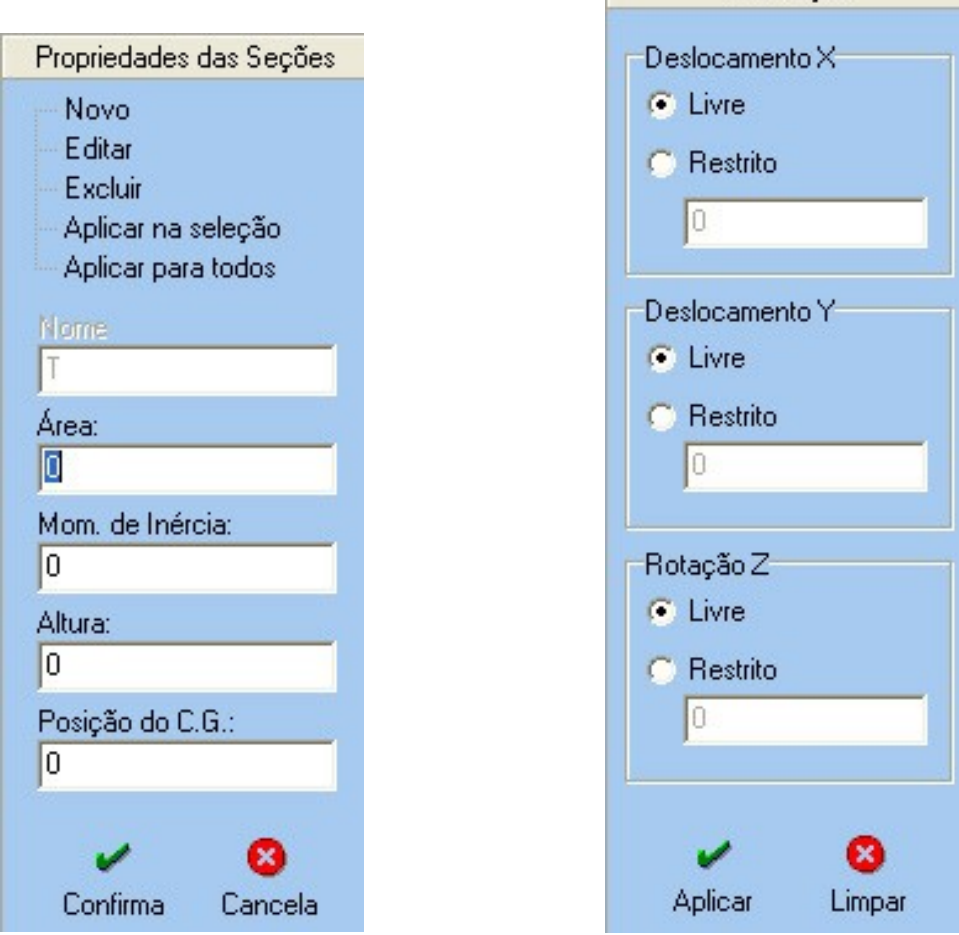

*Figura 22. Propriedades da seção transversal. Figura 23. Menu de aplicação de condições de contorno (vínculos) nodais.*

Para aplicação das condições de contorno, basta o usuário selecionar a aba *Vinculações* no *Menu Lateral*. Com a ferramenta *Mouse* deve-se selecionar os nós do modelo que serão vinculados e posteriormente marcar as opções desejadas no menu de vinculações, aplicando em seguida para confirmar a vinculação. Dependendo do tipo de vinculo escolhido, aparecerá na posição selecionada um símbolo representando os vínculos atribuídos a determinado nó. Para se modificar as condições de contorno de um determinado nó, basta selecionar o mesmo a aplicar novamente as novas condições de contorno.

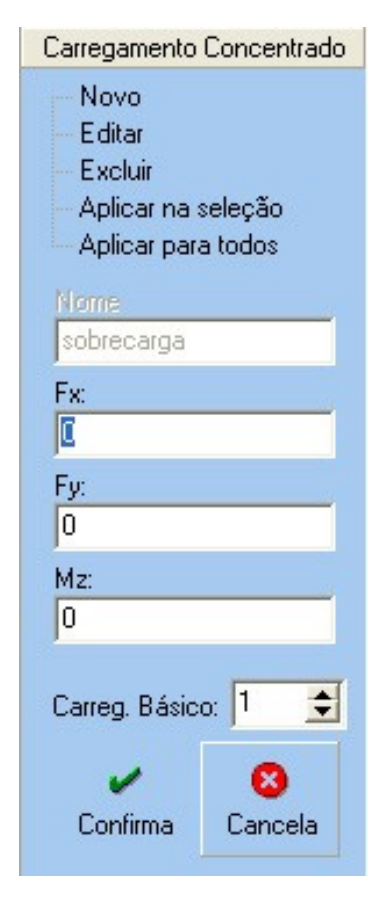

*Figura 24. Criação e aplicação de carregamentos concentrados no sistema global.* 

Se no ato da seleção forem selecionadas barras juntamente com os nós, não haverá interferência na aplicação das condições de contorno, visto que este comando apenas se aplica aos nós do modelo.

A aplicação de um carregamento em determinado nó segue o mesmo princípio da associação de materiais e seções transversais. O programa não permite que seja retirado apenas um carregamentos do nó mas sim todos os carregamentos aplicados em determinado nó, simultaneamente. Para tanto deve-se selecionar o nó que se deseja remover os carregamentos e não selecionar nenhum nome de carregamento na opção *Aplicar na seleção* na aba *Carregamento Concentrado* e clicar no botão *Aplicar* para confirmar o comando. Novamente, se no ato da seleção forem selecionadas barras juntamente com os nós, não haverá interferência na aplicação dos carregamentos, visto que este comando apenas se aplica aos nós do modelo.

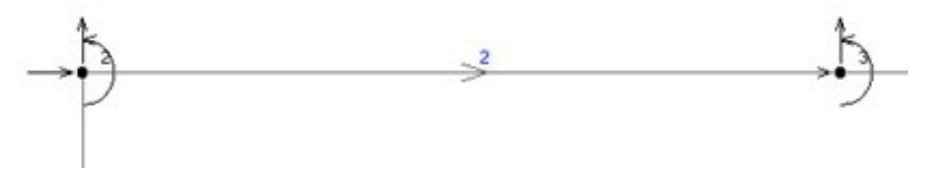

*Figura 25. Simbologia para carregamentos concentrado.* 

Para os carregamentos distribuídos, o programa permite a criação e aplicação de carregamentos no sistema global ou local (barras), podendo ser constante ou linear ao longo das barras.

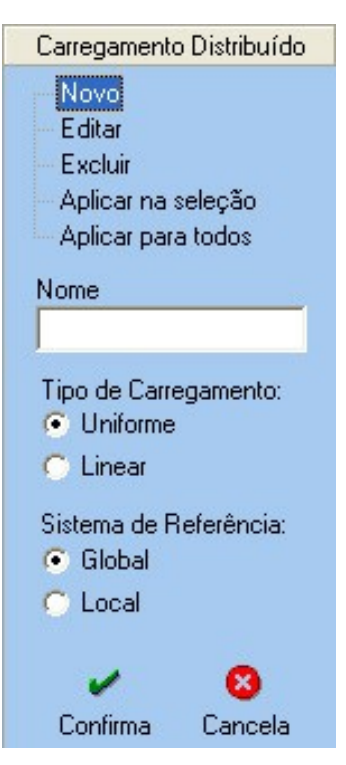

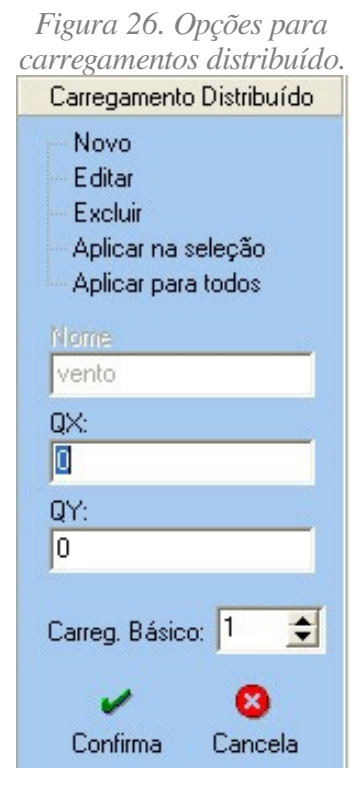

*Figura 27. Carregamento Distribuído Uniforme.*

A Figura 26 apresenta a tela de escolha do *Tipo de Carregamento*, *Uniforme* ou *Linear* e *Sistema de Referência*, *Global* ou *Local*. Nas Figuras 27 e 28 aparecem, respectivamente, as informações que devem ser inseridas pelo usuário para os casos de carregamento distribuído uniforme e linear. Para o caso uniforme, "QX" e "QY" são, respectivamente, os valores do carregamento na direção (global ou local) "X" e "Y" atuando na barra. Para o caso linear, os valores do carregamento podem ser diferentes nas extremidades da barra para uma mesma direção. Neste sentido, deve-se informar os valores de carregamentos nas direções "X" e "Y" para a extremidade inicial ("Q1X" e "Q1Y") e para a extremidade final ("Q2X" e "Q2Y").

Completando os dados de carregamentos distribuídos, deve-se informar o número do carregamento básico a que este carregamento distribuído pertence. Este número do carregamento básico, como dito anteriormente, será utilizado no momento das combinações de carregamentos para consideração do fator de combinação fornecido pelo usuário, Figura 6.2.

Analogamente ao caso de carregamento concentrado, um símbolo aparecerá próximo da parte superior da barra onde o carregamento foi aplicado pelo usuário dependendo se a escolha foi por carregamento global ou local. Em caso de carregamento global, o símbolo aparece próximo ao centro da barra e em caso de carregamento local, o símbolo é apresentado próximo da extremidade inicial da parte superior da barra. simultaneamente, Figura 29. Para saber quais são os carregamentos aplicados em determinada barra.

Salienta-se que uma mesma barra pode estar submetida a carregamento global e local

Basta posicionar o mouse sobre o símbolo representativo do carregamento na barra desejada que os nomes dos carregamentos serão listados na *Barra de Mensagens* posicionada na parte inferior da tela, Figura 1.

Novamente, a aplicação de um carregamento em determinada barra segue o mesmo princípio da associação de materiais e seções transversais. O programa não permite que seja retirado apenas um carregamentos da barra mas sim todos os carregamentos aplicados em determinada barra simultaneamente. Para tanto deve-se selecionar a barra que se deseja remover os carregamentos e não selecionar nenhum nome de carregamento na opção *Aplicar na seleção* na aba *Carregamento Distribuído* e clicar no botão *Aplicar* para confirmar o comando. Novamente, se no ato da seleção forem selecionados nós juntamente com as barras, não haverá interferência na aplicação dos carregamentos, visto que este comando apenas se aplica para as barras do modelo.

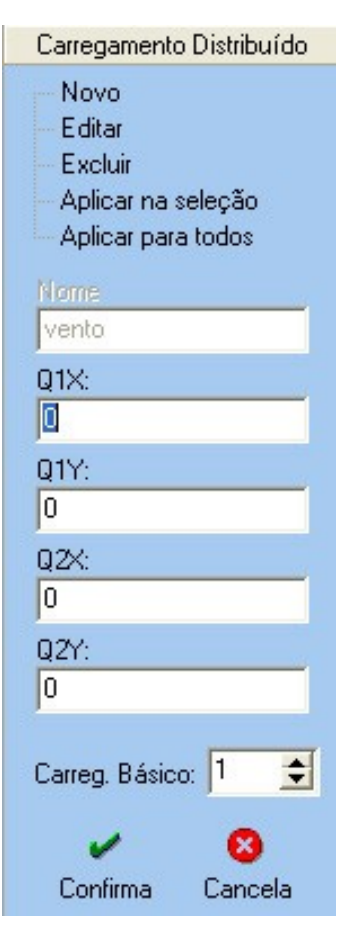

*Figura 28. Carregamento Distribuído Linear.*

O sistemas de referência para o efeito de temperatura é o sistema local, cuja orientação dos eixos depende do sentido de geração da barra, sendo o eixo "x" local positivo na direção da barra e com sentido positivo do nó inicial para o nó final. O eixo "z" local é adotado com direção perpendicular à tela e sentido no sentido saindo da mesma. Por consequência, obtém-se o eixo local "y" aplicando-se a regra da mão direita de "z" para "x". Quando uma barra é criada, se a opção *Orientação dos Elementos* estiver ativada, Figura 7, irá aparecer no centro da barra uma seta que fornece a direção positiva do eixo "x" local da barra, Figura 31. Os demais eixos são obtidos como dito anteriormente. Deve-se comentar que cargas distribuídas locais seguem os sentidos dos eixos locais aqui descritos.

Com base no que foi dito, a temperatura *Ti,* denominada temperatura nas fibras inferiores da barra, é a temperatura atuante na parte inferior da barra,

ou seja, no lado negativo do eixo local "y", e a temperatura *Ts*, denominada temperatura nas fibras superiores da barra, é a temperatura atuante na parte superior da barra, que por consequência fica do lado positivo do eixo local "y".

Analogamente ao caso de carregamento distribuído, um símbolo aparecerá próximo da parte superior da barra onde o carregamento de efeito de temperatura foi aplicado pelo usuário, Figura 31. Salienta-se que uma mesma barra pode estar submetida a carregamentos distribuídos e efeitos de temperatura simultaneamente. Para saber quais são os carregamentos aplicados em determinada barra, basta posicionar o mouse sobre o símbolo representativo do efeito de temperatura na barra desejada que os nomes dos carregamentos serão listados na *Barra de Mensagens* posicionada na parte inferior da tela, Figura 1.

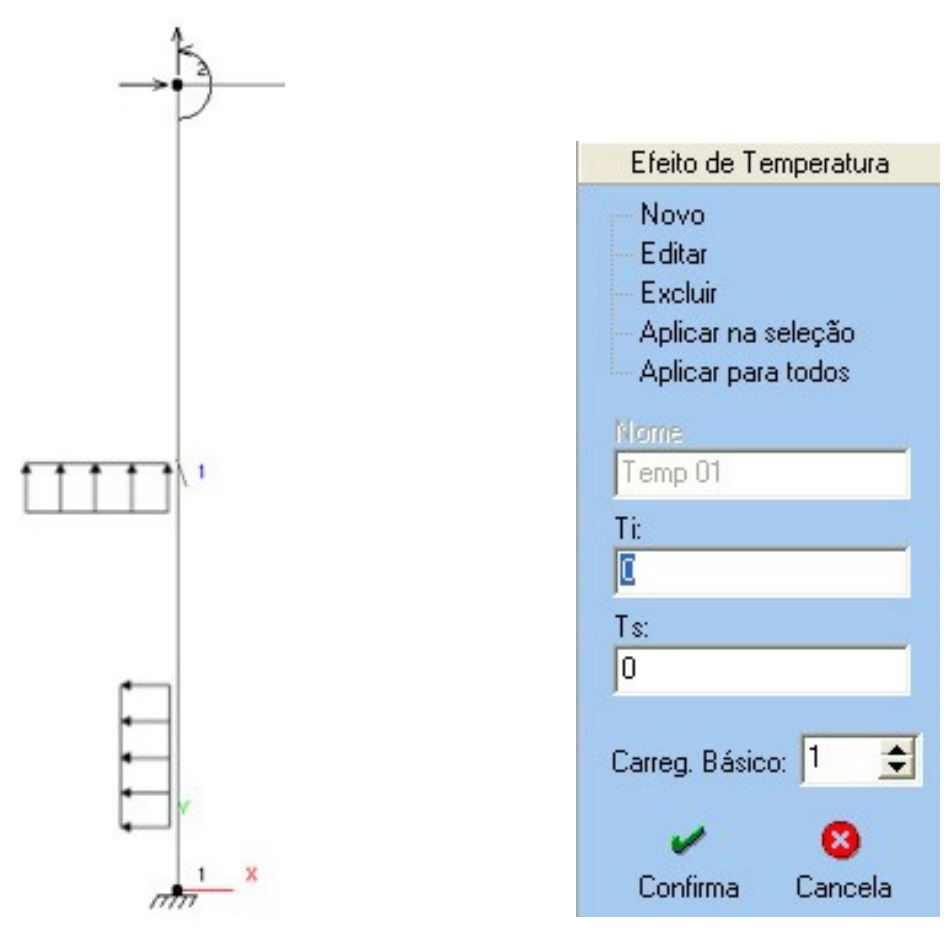

*Figura 30. Consideração do efeito de variação de temperatura.*

*Figura 29. Simbologia para carregamentos distribuídos global e local.* 

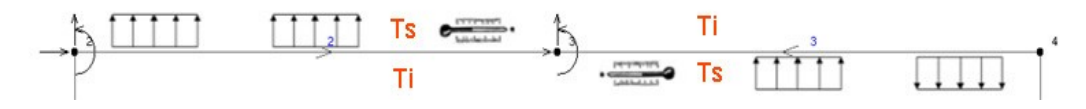

*Figura 31. Simbologia para efeito de variação de temperatura.* 

Novamente, a aplicação de um efeito de temperatura em determinada barra segue o mesmo princípio da associação de materiais e seções transversais. O programa não permite que seja retirado apenas um efeito de temperatura da barra mas sim todos os efeitos de temperatura aplicados em determinada barra simultaneamente. Para tanto deve-se selecionar a barra que se deseja remover os efeitos de temperatura e não selecionar nenhum nome de efeito de temperatura na opção *Aplicar na seleção* na aba *Efeito de Temperatura* e clicar no botão *Aplicar* para confirmar o comando. Novamente, se no ato da seleção forem selecionados nós juntamente com as barras, não haverá interferência na aplicação dos efeitos de temperatura, visto que este comando apenas se aplica para as barras do modelo.

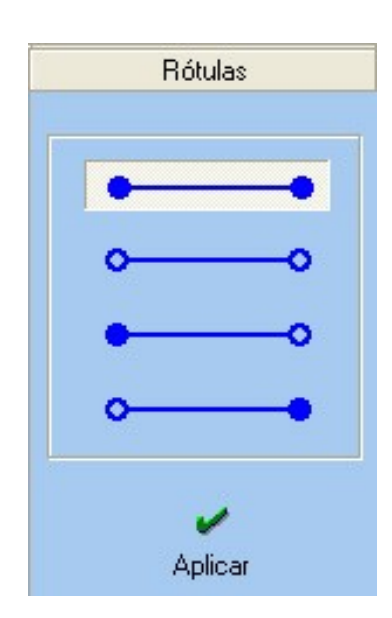

*Figura 32. Menu de atribuição de rótulas para as extremidades das barras.* 

Finalizando as opções de comandos do *Menu Lateral* tem-se a aba *Rótulas* que se destina à consideração de rotulação nas extremidades das barras, para desconsideração da rigidez à flexão em tais extremidades. Existem quatro opções que podem ser vistas na Figura 32 respectivamente: extremidades não rotuladas, extremidades rotuladas, extremidades inicial não rotulada e final rotulada e, finalmente, extremidades inicial rotulada e final não rotulada.

Para se aplicar a rotulação no modelo, basta efetuar a seleção das barras que se deseja rotular, selecionar na aba Rótulas a opção de rotulação desejada e clicar no botão aplicar para executar o comando. Um círculo irá aparecer na extremidade rotulada identificando assim no modelo quais barras possuem esta característica, Figura 33.

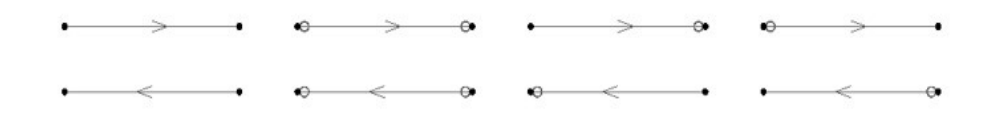

*Figura 33. Possibilidades de rotulação para as extremidades dos elementos.* 

Novamente a orientação da barra (seta) é determinante na escolha da opção de rotulação, identificando qual é a extremidade inicial e qual é a extremidade final da barra.

## <span id="page-23-0"></span>Área de Trabalho

É a área destinada para criação da geometria do modelo e visualização dos resultados obtidos na simulação computacional. Nela são plotadas as entidades que compõem a geometria do problema, bem como as condições de contorno de deslocamentos e carregamentos.

A *Área de Trabalho* é responsável por apresentar graficamente os comando executados tanto no *Menu Superior* quanto no *Menu Lateral*.

#### <span id="page-24-0"></span>Barra de Mensagens

A *Barra de Mensagens* é utilizada para informar ao usuário as coordenadas da tela quando da movimentação do mouse na criação de barras, como também para listar tanto carregamentos aplicados em barras e nós, quanto propriedades de materiais e de seções atribuídas às barras do modelo.

Apesar de sua funcionalidade se limitar ao descrito acima, a *Barra de Mensagens* é de suma importância na geração de modelos com complexidade elevada, facilitando a visualização de cargas aplicadas e propriedades atribuídas no modelo de forma rápida e direta.

### <span id="page-25-0"></span>Exemplo de Utilização

Apresenta-se neste item um exemplo de utilização do programa, buscando-se aplicar parte das ferramentas apresentadas no decorrer deste manual, facilitando assim o entendimento de cada uma delas e proporcionando um resumo de tudo que foi apresentado.

Vale comentar que o programa não trabalha com unidades específicas para as grandezas nele utilizadas. A coerência entre as unidades deve ser obedecida e atendida pelo usuário, pois o programa não faz verificações neste sentido.

Como exemplo, adota-se uma treliça simples cuja geometria está representada na Figura 34. As informações sobre o exemplo serão fornecidas na medida que forem necessárias para introdução no programa.

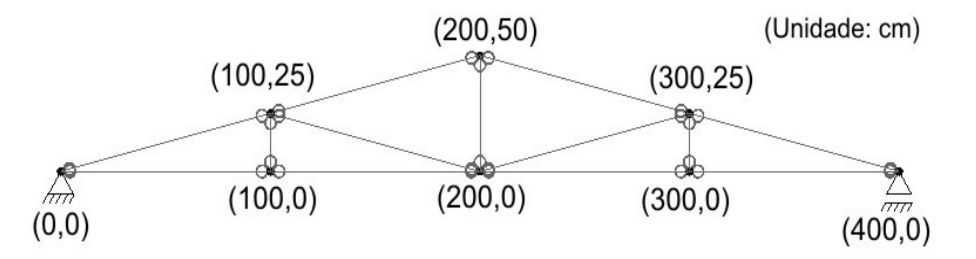

*Figura 34. Geometria da treliça modelada no exemplo de utilização do programa AcadFrame.* 

O primeiro passo que se deve executar no programa é a inserção da geometria do programa. Para tanto, utilizaremos a ferramenta *Linha*, associada à opção *Teclado* para facilitar o lançamento das barras da estrutura. Vale lembrar que a criação das barras poderia ser feita utilizando-se a ferramenta *Linha* associada à opção *Grid*, ficando como exercício para o usuário.

Uma vez que o programa faz a interseção automática das barras, utilizaremos as ferramentas citadas para gerar primeiramente os banzos superior e inferior. Portanto, na aba *Geometria,* clicando-se em *Linhas* e em seguida em *Teclado* tem-se os seguintes campos para serem preenchidos, Figura 35.a, resultando na geração do banzo inferior. Fazendo o mesmo para o banzo superior, Figuras 35.b e 35.c tem-se como resultado final da geração dos banzos a estrutura da Figura 36, que foi centralizada na tela utilizando-se o comando de *Zoom\_All* (**CTRL** + **HOME**).

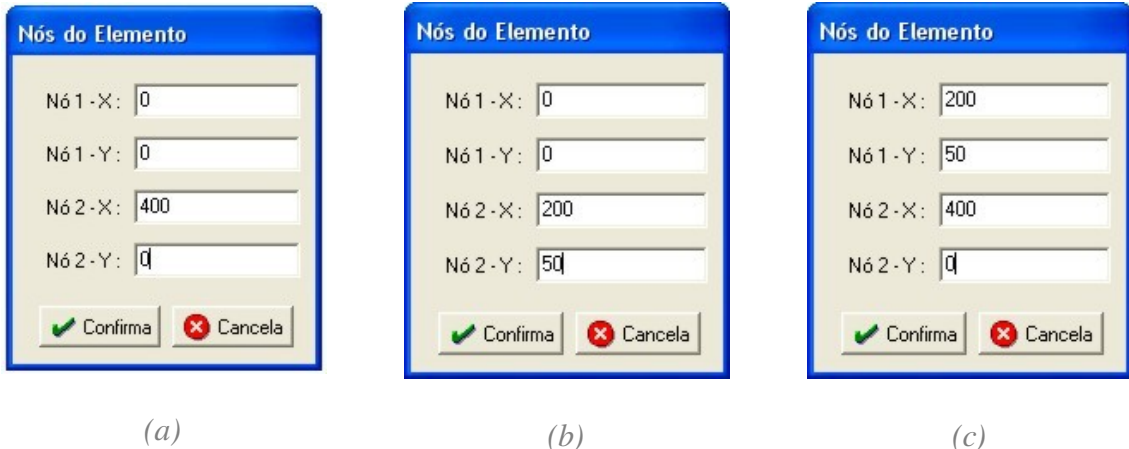

*Figura 35. Geração dos banzos com utilização da ferramenta Linha associada à ferramenta Teclado.*

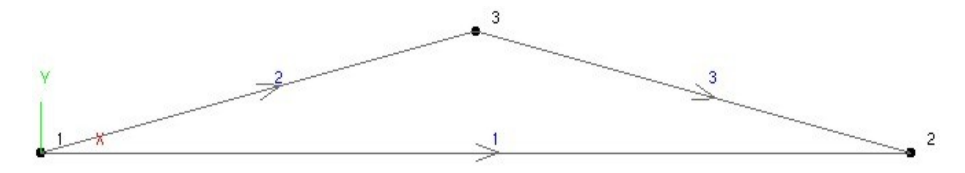

*Figura 36. Banzos da treliça.*

Da mesma forma que foram gerados os banzos, geram-se as diagonais e os montantes que complementam a geração da geometria da estrutura. Obedecendo-se a ordem de geração da esquerda para a direita, obtém-se como resultado final para a estrutura a geometria apresentada na Figura 37.

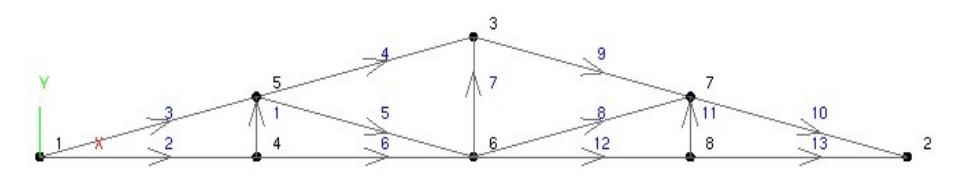

*Figura 37. Geometria final da estrutura - banzos, montantes e diagonais.*

O próximo passo é a aplicação dos vínculos nos nós 1 e 2 da estrutura da Figura 37. Para tanto, seleciona-se primeiramente o nó 1 e em seguida, na aba *Vinculação*, restringem-se os deslocamentos nas direções "X" e "Y", mantendo-se zero nos valores de recalque e aplica-se a restrição na seleção. O mesmo procedimento faz-se para o nó 2, restringindo-se apenas o deslocamento na direção "Y". O resultado da aplicação das vinculações encontra-se apresentado na Figura 38.

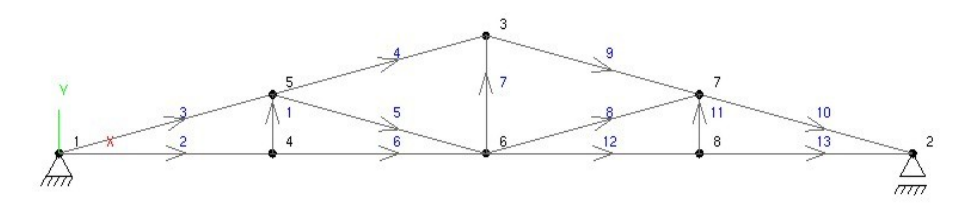

*Figura 38. Vinculação dos nós 1 e 2.*

Por se tratar de uma treliça vamos rotular as extremidades de todas as barras que compõem a estrutura. Para tanto, depois de selecionar todas as barras da treliça, na aba *Rótulas*, escolhe-se a opção de duas extremidades rotuladas e aplica-se a rotulação da seleção. O resultado é apresentado na Figura 39.

Com relação ao tipo de material que compõe a treliça, vamos assumir que a estrutura é feita em madeira e portanto possui módulo de elasticidade igual a 2200 kN/cm<sup>2</sup>. Antes de se aplicar o material nas barras da estrutura, deve-se criar o material com as ferramentas disponíveis na aba *Propriedades dos Materiais*.

Clicando em *Novo* deve-se informar um nome para o material que, no nosso exemplo, vamos chamar de "madeira". Em seguida devem ser informadas as propriedades do material que se deseja inserir no programa. No exemplo será informado apenas o valor do módulo de elasticidade, uma vez que não iremos considerar o peso próprio na análise e não haverá variação de temperatura para ser considerada, Figura 40.

Para se aplicar o material aos elementos da estrutura, selecionam-se todas as barras do modelo e em seguida utiliza-se a opção *Aplicar para todos* da aba *Propriedades dos Materiais*. Para verificar a associação do material a uma barra em especial, basta posicionar o mouse sobre a barra em questão e verificar na *Barra de Mensagens* o nome do material associado àquela barra.

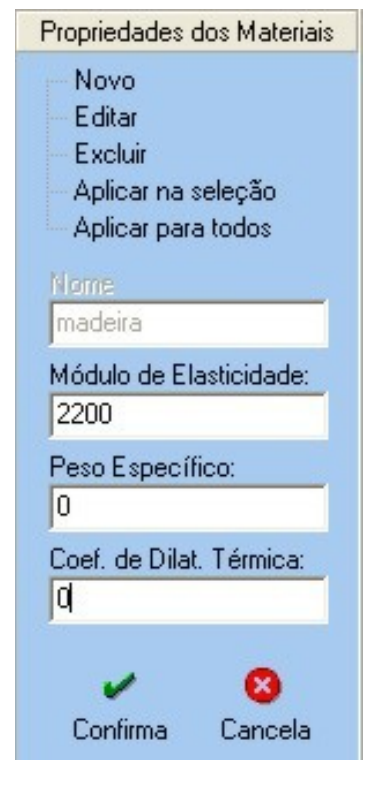

*Figura 40. Propriedades dos materiais.*

Para as seções transversais das barras, adotaremos valores diferentes para os banzos e para as diagonais e montantes. Para os banzos, adotaremos área de 72 cm $^2$  e momento de inércia de 864 cm $^4$ . Para as diagonais e

montantes, adotaremos área de 36 cm $^2$  e momento de inércia de 432 cm $^4$ . A exemplo das propriedades dos materiais, deve-se criar as seções transversais com as ferramentas disponíveis na aba *Propriedades das Seções*.

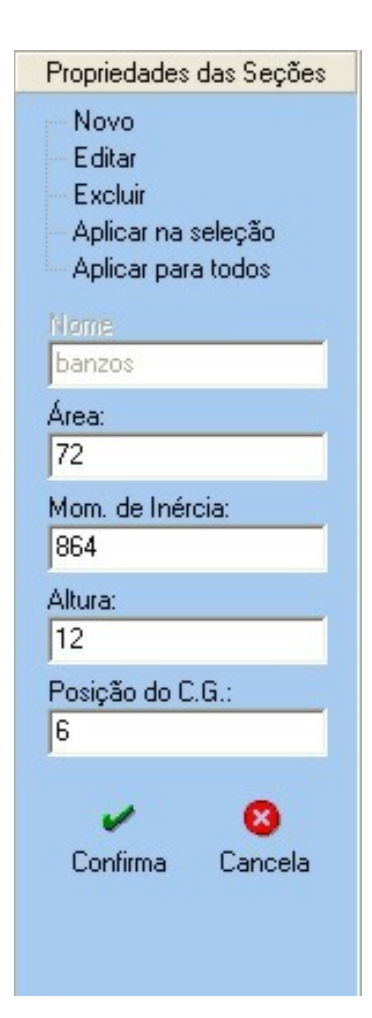

*Figura 41. Propriedades das seções dos banzos.*

O procedimento para criação e aplicação das propriedades das seções transversais é similar ao procedimento utilizado para as propriedades dos materiais. Clicando em *Novo* deve-se informar um nome da seção que, no nosso exemplo, vamos chamar de "banzos" os banzos e "diag\_mont" as diagonais e montantes com características iguais. Em seguida devem ser informadas as propriedades da seção que se deseja inserir no programa. A Figura 41 apresenta os dados inseridos na aba *Propriedades das Seções* para criação da seção transversal que será utilizada para os banzos. De forma similar, deve-se fazer para a criação da seção transversal das diagonais e montantes.

Para aplicar a seção aos elementos da estrutura, selecionam-se todas as barras do modelo que se referem a uma determinada seção transversal e em seguida utiliza-se a opção *Aplicar na seleção* da aba *Propriedades das Seções* para aplicar a seção ao grupo de barras selecionadas. Para verificar a associação da seção a uma barra em especial, basta posicionar o mouse sobre a barra em questão e verificar na *Barra de Mensagens* o nome da seção associado àquela barra.

No exemplo não teremos carregamentos distribuídos nas barras, pois se está tratando de uma treliça. Portanto, para finalizar a introdução dos dados do modelo, deve-se fornecer o carregamento que está atuando na estrutura. Serão aplicados dois carregamentos distintos para possibilitar a combinação entre ambos e consequentemente apresentar esta ferramenta do programa. O primeiro carregamento é composto de apenas uma carga concentrada vertical, de valor -10 kN, aplicada no nó 3 da Figura 38. O segundo carregamento é composto de duas cargas concentradas verticais, de valor -5 kN cada, aplicadas nos nós 5 e 7 da Figura 38.

Primeiramente, criam-se os dois carregamentos e depois os aplicam aos respectivos nós. Na aba *Carregamento Concentrado* clica-se em *Novo* e informa-se um nome para a carga do primeiro carregamento, por exemplo, "FY1\_C1". Em seguida informa-se o valor da carga para o programa.

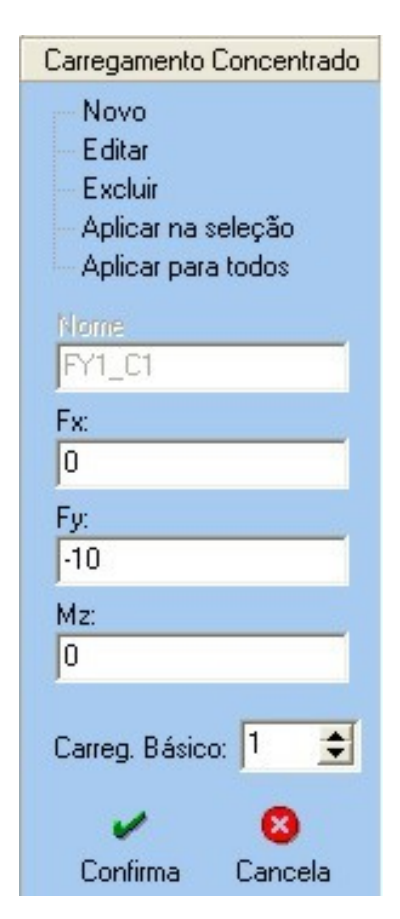

*Figura 42. Carga concentrada Carregamento Básico 1.*

A Figura 42 ilustra a criação da carga concentrada do primeiro carregamento. Deve-se notar que na Figura 42, no campo *Carreg. Básico,* foi informado "1" por se tratar de uma carga concentrada que compõe o carregamento básico 1, ou seja, que será multiplicada pelo fator de combinação do carregamento básico 1 quando das combinações dos carregamentos.

De forma similar, pode-se criar as duas cargas concentradas que compõem o segundo carregamento, não esquecendo de se escolher o valor "2" no campo *Carreg. Básico*" para criação das cargas concentradas.

A aplicação dos carregamentos nos nós correspondentes se dá utilizando-se a opção *Aplicar na seleção* da aba *Carregamento Concentrado*. A Figura 43 apresenta a estrutura com os carregamentos já aplicados nos devidos nós. Comenta-se que para verificar se os carregamentos foram aplicados nos nós corretos, basta colocar o mouse sobre o símbolo do carregamento e observar o nome do carregamento que irá aparecer na *Barra de Mensagens*.

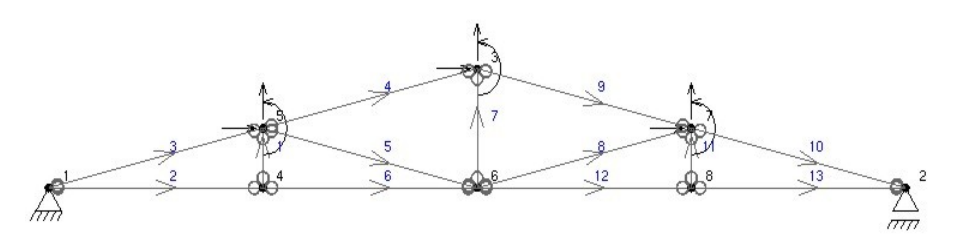

*Figura 43. Esquema final da estrutura com os carregamentos aplicados.*

As combinações entre os carregamentos podem ser informadas para o programa pelo usuário, sendo que após isto a estrutura estará pronta para ser analisada. No exemplo adotam-se 3: a primeira combinação considerando apenas o carregamento básico 1, a segunda considerando apenas o carregamento básico 2 e a terceira combinando os dois carregamentos básicos com fator de combinação 1.5 para ambos. A Figura 44 apresenta a janela de combinações de carregamentos com as opções de combinação descritas.

| <b>Combinações de Carregamentos</b> |     | Número de Combinações de Carregamentos |                         | 13.<br>E    | Confirma    |          |
|-------------------------------------|-----|----------------------------------------|-------------------------|-------------|-------------|----------|
| Peso Próprio   C. Básico 1          |     |                                        | C. Básico 2 C. Básico 3 | C. Básico 4 | C. Básico 5 | $\cap$ F |
|                                     |     | n                                      |                         |             |             |          |
|                                     | 0   |                                        |                         |             |             |          |
|                                     | 1.5 | 1.5                                    |                         |             |             |          |

*Figura 44. Janela de combinações de carregamentos.*

O fato dos valores dos fatores de combinação dos outros carregamentos serem diferentes de zero, inclusive o do *Peso Próprio*, não influencia na análise, uma vez que não se considerou peso próprio na criação do material e que não existem cargas que compõem os outros carregamentos básicos no modelo.

Para a análise, o usuário poderá escolher entre a consideração, ou não, de comportamento não linear geométrico para a estrutura. Esta opção pelo tipo de análise se dá logo após o usuário clicar no botão de processamento do modelo, aparecendo uma janela onde o usuário deverá optar por análise linear ou não linear geométrica.

Após o término do processamento do modelo, o usuário pode navegar pelos resultados das 3 combinações efetuadas, exibindo os 3 graus de liberdade na tela, bem como os esforços atuantes na estrutura. Os esforços nas barras são apresentados em variação de cores e na forma tradicional de diagramas de esforços. Algumas imagens são apresentadas a seguir para a opção de análise linear.

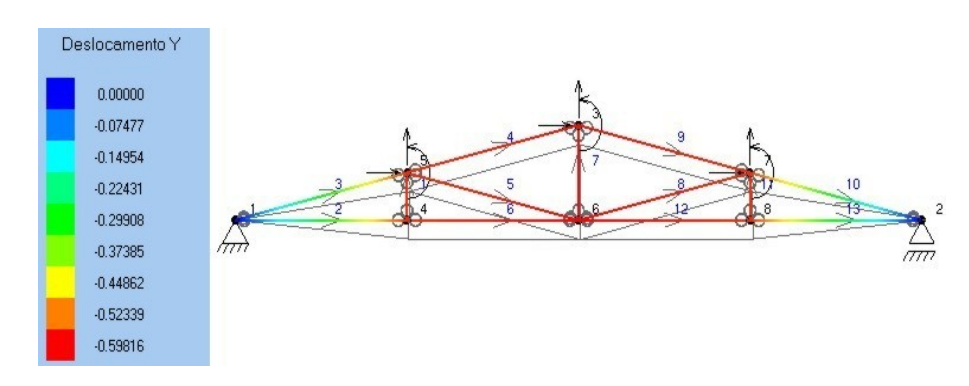

*Figura 45. Deslocamento vertical para a combinação 3.*

Acredita-se ser este manual suficiente para a utilização do AcadFrame. Qualquer dúvida pode-se utilizar um dos canais disponíveis no site do programa para entrar em contato com os desenvolvedores.

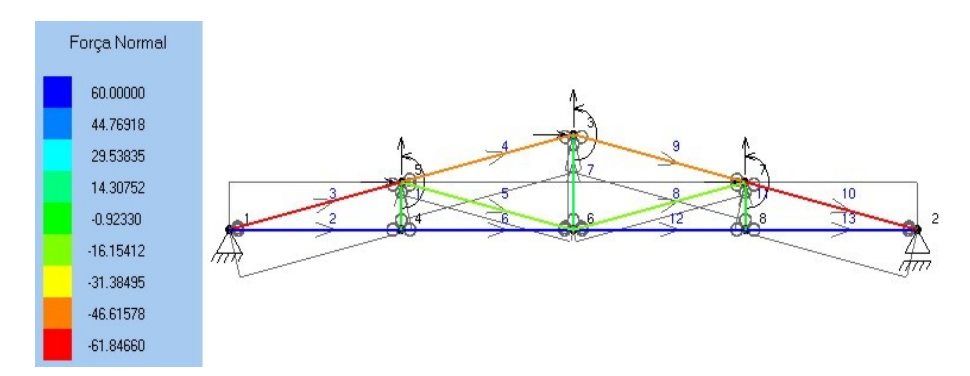

*Figura 46. Força normal para a combinação 3.*